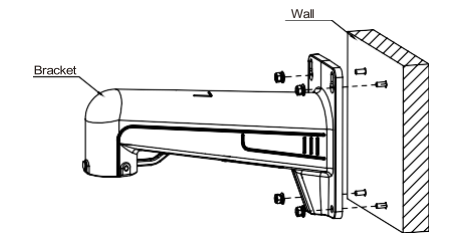

Step 3:Align the 4 expansion screws with the holes of the bracket, install the gasket and the spring washer, then lock the 4 nuts.

> Step 5: After the tail cable of the dome camera passes through the bracket, align the notch of the adapter cover with the rivet position of the bracket and insert it into the bracket hole. Accessories

**Rive** 

Dome camera

Installation method

Dome camera

Attention: There are two connection modes: 1. For non-PoE router,pls connect the camera by a PoE switch or a PoE injector. 2. For a POE NVR,pls connect the camera directly to the POE NVR, then follow the below steps.

Step 2: Hammer the <sup>4</sup> expansion screws into the drilled wall holes. Step 4: Fasten the anti-dropping rope of the locked dome camera into the

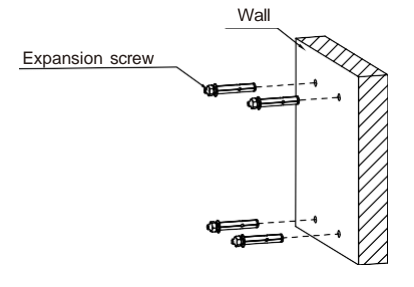

suspending rope loop of the bracket.

Step 6: After rotating the dome camera to the proper position, tighten the 2

socket head cap screws M6\*16 on the bracket.

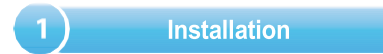

Wall

Mounting template

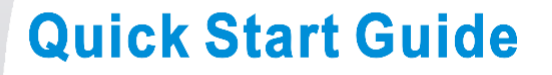

# **HD Network Camera**

# **PTZ Camera**

Step 1:Stick the mounting template to the wall, drill 4 expansion screw holes.

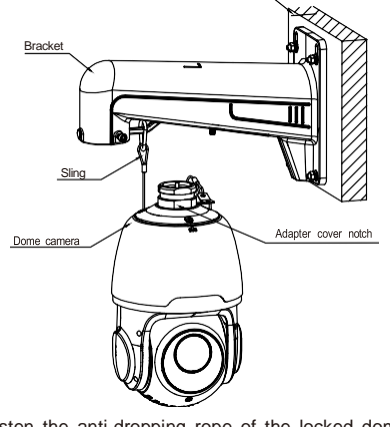

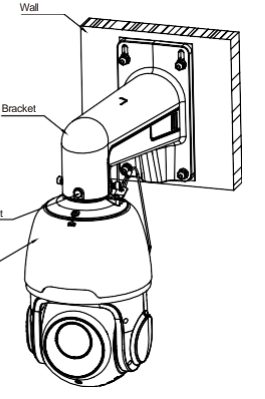

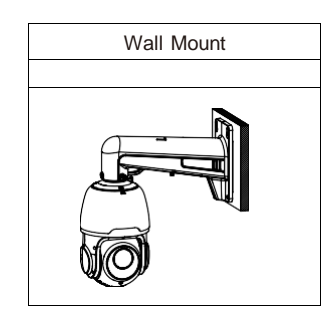

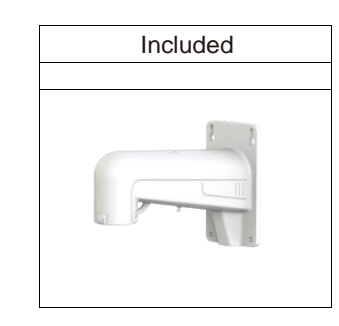

## 2 Camera Connection Diagram

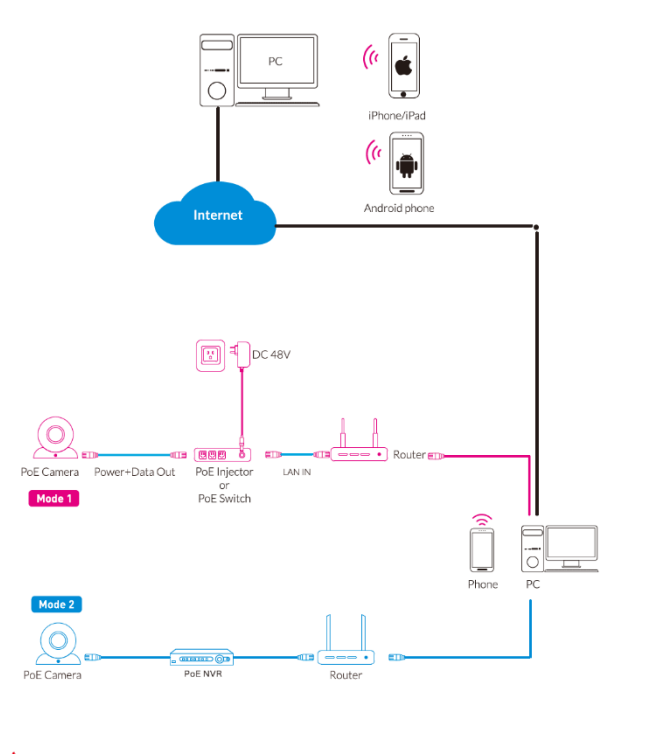

M6\*16 Hexagon socket head screw M6\*16

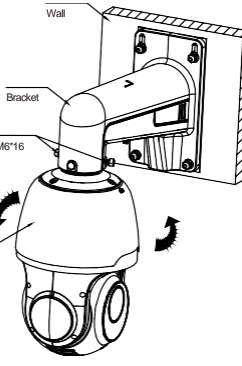

Scan the QR code below to download the mobile app.

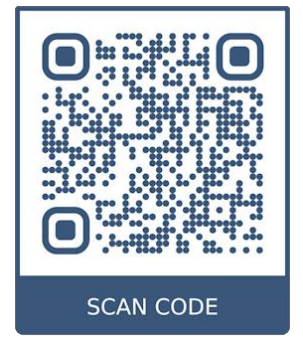

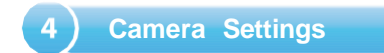

### Open the app, you will see the following interface to add the cameras.

#### If add the device successfully, you will see the following interface.

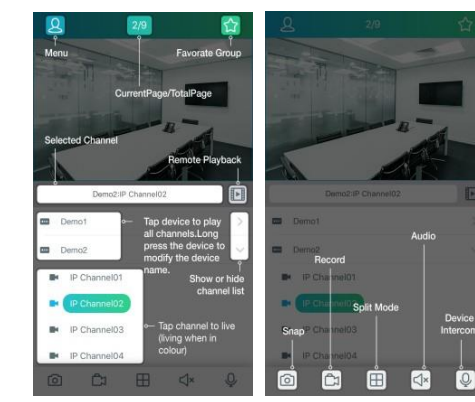

#### ※ Please refer to "Help" section for more detailed instruction.

1. Download the "Device Config Tool", it will help to search all the available devices on your local network.

Windows: https://www.dropbox.com/s/4jvomrx4hjo4qfw/Tool-Win.zip?dl=0 Mac: <https://www.dropbox.com/s/evid0e4hez0bmfj/Tool-Mac.dmg.zip?dl=0>

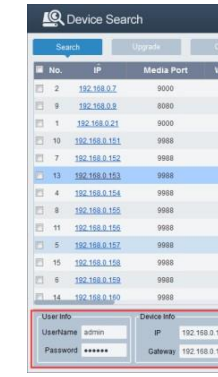

2. Under "Device Config Tool", you can modify the information of a selected device. Including IP, Media Port, Web Port, Gateway, Net Mask, Net Mode. (The default username & password is: admin & admin)

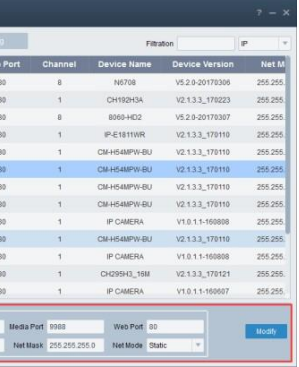

1.Click m enu**Brenda Sching** @ Local Config File List 2. Click Device List CH251H7CK-TF-LW2BPWChame01 **Et Device List** all domo 1  $m$  demo  $2$ Notifications  $m$  demo  $3$  $Q$  Heip demo 1  $\bigcap$  about  $\begin{array}{ccccccccccccccccc} \circ & & & \circ & & & \circ & & \circ & & \circ \end{array}$ Add new device  $\longrightarrow$ **Edit Information** 

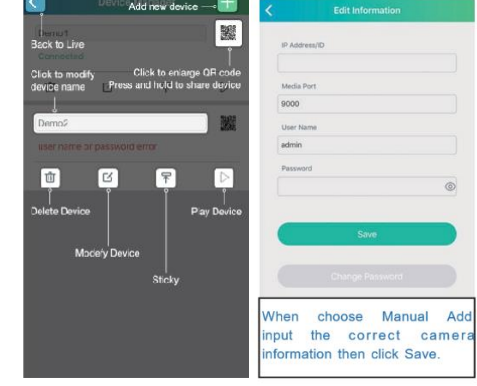

3. Open the Internet Explorer and input the device's IP address;

Input the username & password in the following interface to login the device.

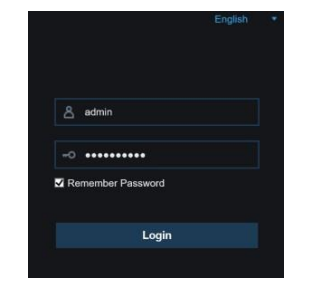

4. After login,click "Remote Setting" to change the setting.

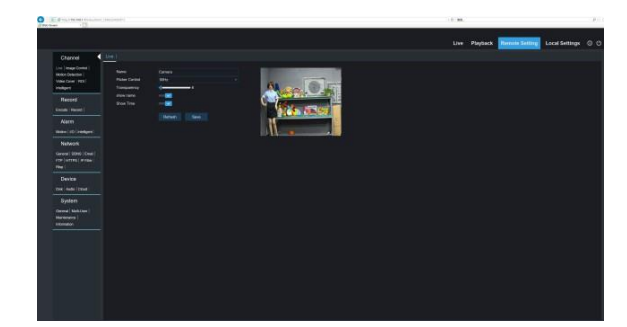

1. Open your router web interface and login.

2. Find the "Attached device" or "Connected device" menu. Find the device's IP address according to it's MAC address. The Mac address is labeled on the device.

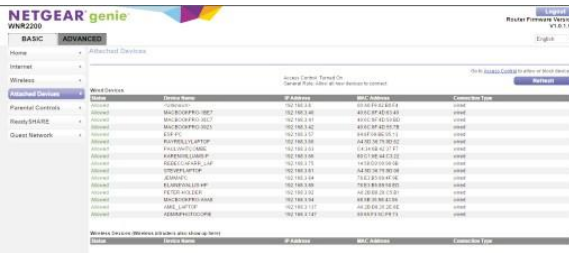

Picture for reference only

3. Input the device's IP address in Safari, login with your username & password. 4. After login, click "Remote Setting" to modify the setting.

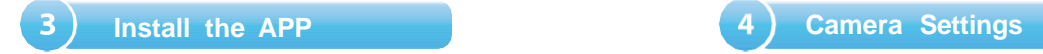

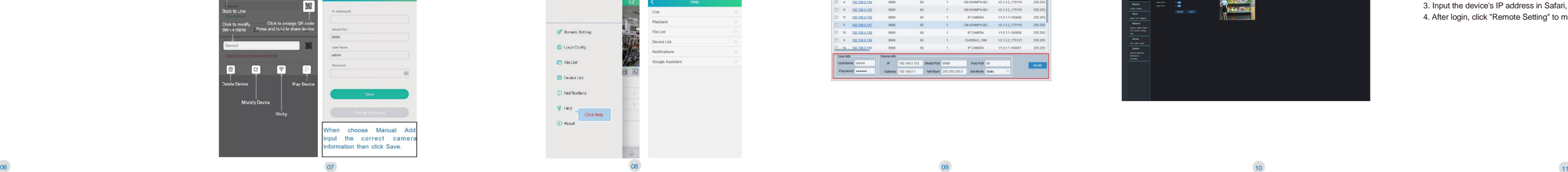

**CAST COMPANY** 

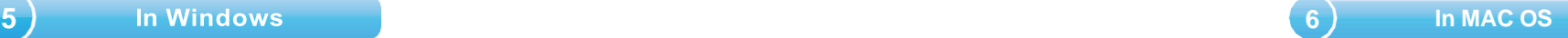